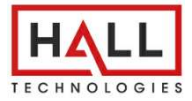

User's Manual

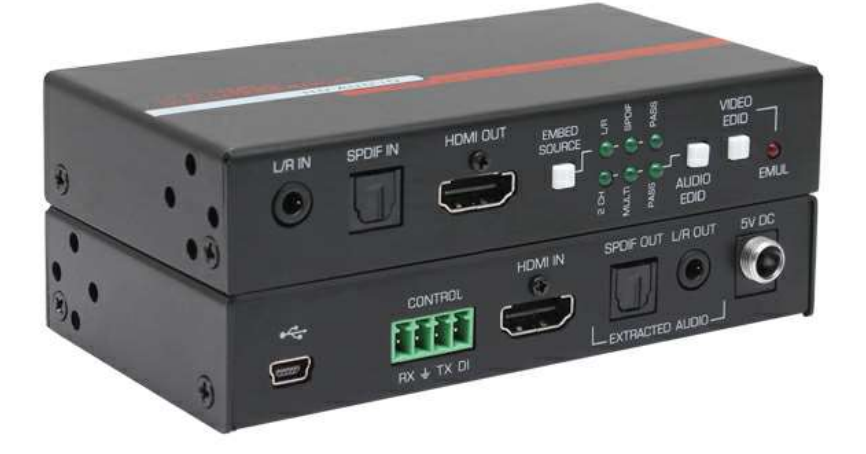

# HD-AUD-IO HDMI 2.0 Audio Inserter & Extractor

UMA1278 Rev B ------------

**CUSTOMER SUPPORT** INFORMATION Order toll-free in the U.S. 800-959-6439 FREE technical support, Call 714-641-6607 or fax 714-641-6698 Mail order: Hall Technologies, 1163 Warner Ave. Tustin, CA 92780 Web site: www.halltechav.com E-mail: info@halltechav.com

# **Table of Contents**

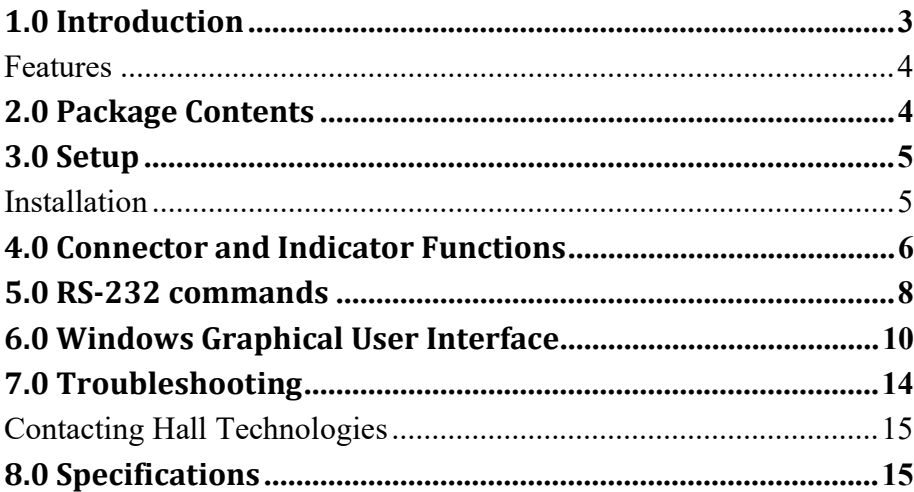

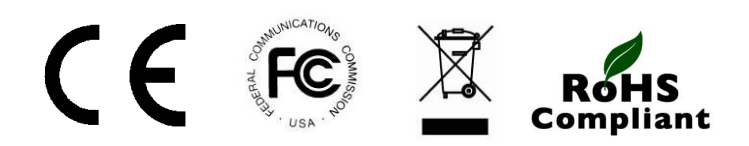

# 1.0 Introduction

 The Hall Technologies HD-AUD-IO is an all-in-one HDMI audio manager capable of extracting audio from (de-embedding) and inserting audio into (embedding) an HDMI video signal. The product also provides EDID management features.

The product provides one HDMI input with a corresponding HDMI output. The HDMI input audio signal simultaneously extracts to both 2-channel L/R analog and Digital SPDIF (TOSLINK).

The product provides two audio inputs (analog and digital). Users can select which audio to embed in the HDMI output. It can be the same as the original HDMI audio (pass-thru), SPDIF digital, or 3.5mm L/R analog.

Advanced EDID management allows users to control the video portion as well as the audio part of the EDID. The EDID presented to the video source connected to the HDMI input can pass from the downstream device or emulate an EDID from internal memory. The device can also "Learn" the EDID connected to its HDMI output.

The product has a video bandwidth of 18 Gbps and supports resolutions up to 4K @ 60 Hz 4:4:4 with HDR. It supports HDCP 2.2 as well as HDCP 1.4 if needed.

The device has the ability to generate and output a blank HDMI signal with audio embedded even if there is no HDMI input; often referred to as "HDMI Audio Bridging". This is a convenient means to distribute audio only signals over an HDMI network.

The HD-AUD-IO has a configurable digital input terminal that can mute the audio and/or video.

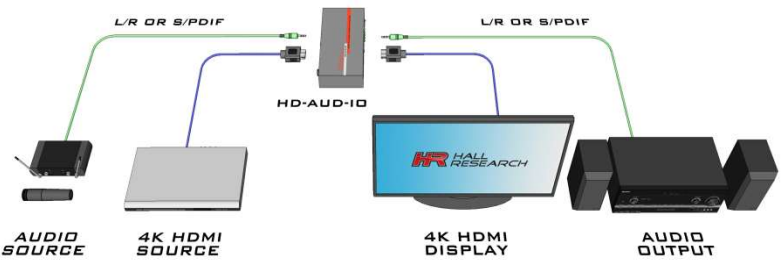

Typical Connection Diagram

#### Features

- Supports  $4K/60$  4:4:4, HDR, HDCP 2.2 & 1.4
- 18 Gbps bandwidth for compatibility with both HDMI 1.4 and 2.0b
- Supports multi-channel digital and 2-channel analog audio
- Extracts both LR analog and digital audio embedded in the HDMI input
- Embeds either LR analog or digital audio into the HDMI output
- Generates HDMI output with embedded audio with no HDMI input
- EDID management
- Can pass-thru or emulate EDID
- RS-232 controllable
- Configurable digital input for muting audio and/or video

## 2.0 Package Contents

#### HD-AUD-IO

- (1) Model HD-AUD-IO
- (2) Rack mounting brackets
- (1) 4 position terminal block
- (1) 5 Volt power supply with locking connector
- (4) Power supply plug universal adapters
- (1) Web documentation card

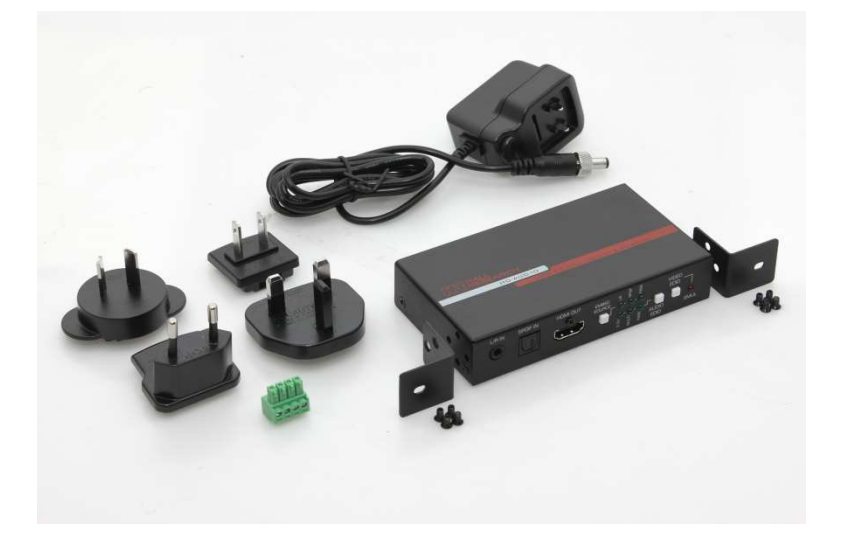

# 3.0 Setup

### **Installation**

- Optionally, connect an HDMI source to the HDMI IN connector. Note that a source is NOT required to embed audio onto the HDMI output.
	- o If there is no HDMI source signal, the HDMI Output will be a 640x480 (480P) black screen.
- Optionally, connect an HDMI compatible sink to the **HDMI OUT** connector. A sink is not required to extract the HDMI Input Audio.
- Optionally, connect the **SPDIF OUT** audio output to a compatible audio device.
- Optionally, connect the  $L/R$  OUT analog audio output to a compatible device (e.g., headphones, assistive listening devices).
- Optionally, connect the audio to embed to the  $SPDIFIN$  and/or  $L/RIN$ connector(s).
- Optionally, Connect the TX, RX and GND contacts on the **Control** terminal strip to a compatible controller (e.g., PC or RS-232 controller).
- $\bullet$  Optionally, Connect the **DI** contact on the **Control** terminal strip to a compatible normally open dry contact. This can be configured to mute the audio and/or video. Factory default is to mute the audio output. (Closed = MUTE)
- Optionally, use the included rack mount brackets and hardware. The brackets are configurable for different mounting orientations.
- Connect the included power supply to the 5V DC connector.

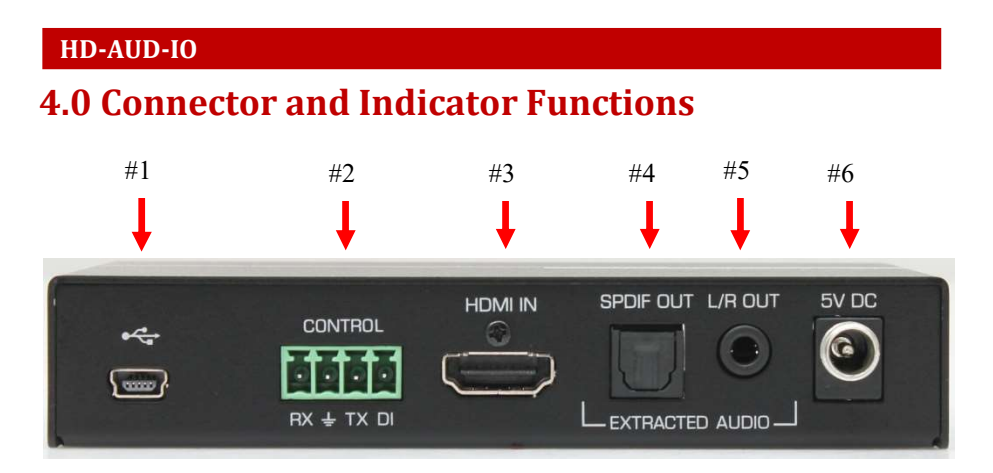

- 1) Mini-USB Port
	- a. Used by Windows GUI and to update system firmware.
- 2) CONTROL Terminal Strip
	- a. RX, GND and TX RS-232 Port
		- i. Connect to an external RS-232 controller to control the HD-AUD-IO.
	- b. Digital Input
		- i. Connect to an external control for system output muting control based on the configured 'Digital Input Action'.
- 3) HDMI IN
	- a. Connect to a compatible HDMI Source
- 4) EXTRACTED AUDIO SPDIF Out
	- a. Connect to other compatible digital audio equipment.
- 5) EXTRACTED AUDIO L/R Out
	- a. Connect to other compatible line-level audio equipment.
- 6) 5V DC
	- a. Connect to the included power supply.

HDMI 2.0 Audio Inserter & Extractor

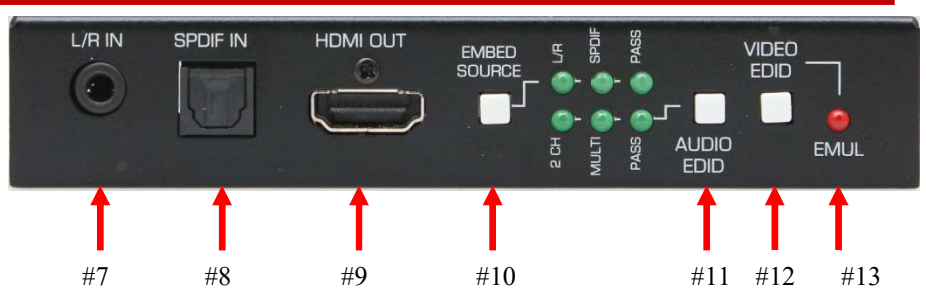

- 7) AUDIO TO EMBED L/R IN
	- a. Connect to compatible line-level audio source
- 8) AUDIO to EMBED SPDIF IN
	- a. Connect to compatible digital audio source
- 9) HDMI OUT
	- a. Connect to a compatible HDMI SINK
- 10) EMBED SOURCE Button and LEDs
	- a. L/R Audio on HDMI OUT connector comes from L/R IN connector
	- b. SPDIF Audio on HDMI OUT connector comes from SPDIF IN connector
	- c. Pass Audio on HDMI OUT connector comes from HDMI IN connector
- 11) AUDIO EDID Button and LEDs
	- a. 2 CH Alters EDID to include only 2CH audio settings
	- b. Multi- Alters EDID to include only Mult-Channel audio settings
	- c. Pass Pass EDID to source from SINK
- 12) VIDEO EDID Button
	- a. Single button press  $(\sim 1 \text{ sec})$  Toggle between EMULATED and PASSTHRU EDID modes
	- b. 1 Blink HOLD FOR 3 SECS LEARN EDID
	- c. 2 Blinks -HOLD FOR 7 SECS FACTORY DEFAULT
- 13) VIDEO EDID LED
	- a. OFF = PASS-THRU EDID
	- b. ON = EMULATED EDID
	- c. This LED blinks when VIDEO EDID button is pressed AND HELD to show function selected when button is released.
- 14) EDID Handling
	- a. With no SINK attached to the HDMI OUT connector, the EDID presented to the SOURCE will be emulated from the current EDID stored in the system.

# 5.0 RS-232 commands

- The following table lists the available RS-232 commands:
	- o A single carriage return character (hex 0x0D) terminates each command.
	- o Invalid input, space and linefeed characters (hex 0x0A) are ignored.
- RS-232 communication on the RS-232 terminal strip is:
	- $\circ$  115200 bps, 8 Bit, No Parity, 1 Stop bit.
- <CR> symbols in the table below refer to a single carriage return character (0x0D)
- "Invalid Command" is sent in response to invalid RS-232 commands
- Other possible responses
	- o "ERR1" Internal I2C error
	- o "ERR2" TX HPD read error
	- o "ERR3" Chip Signature error

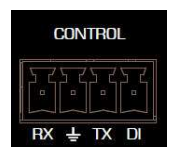

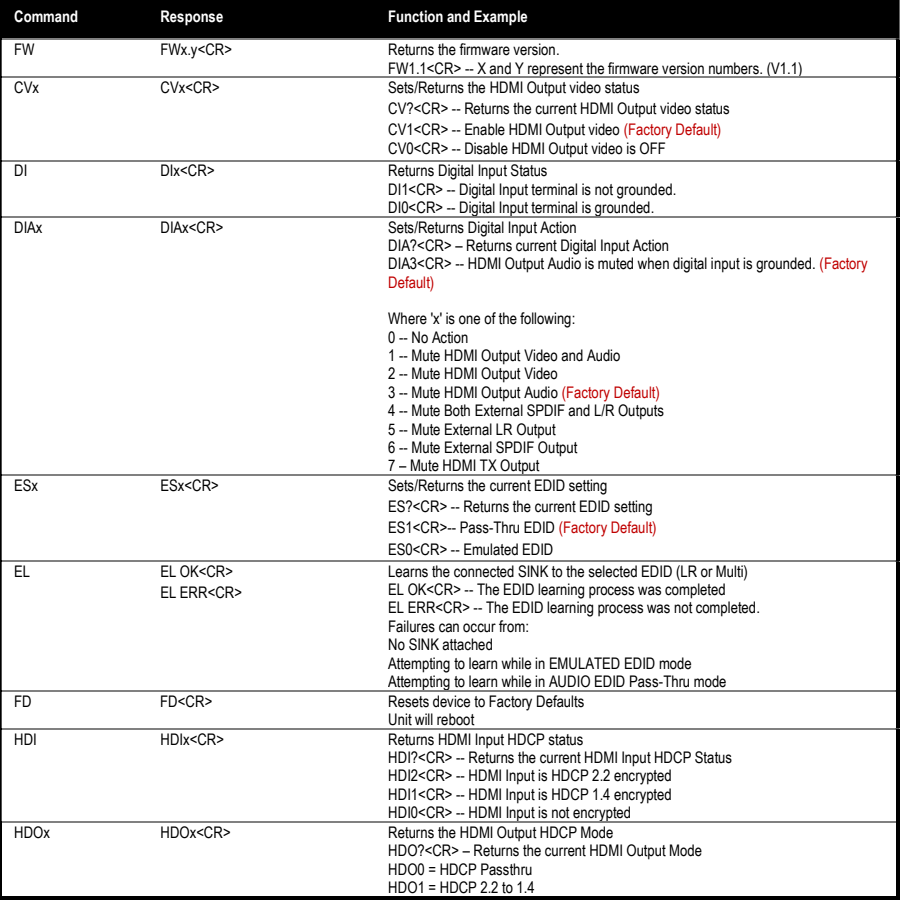

### HDMI 2.0 Audio Inserter & Extractor

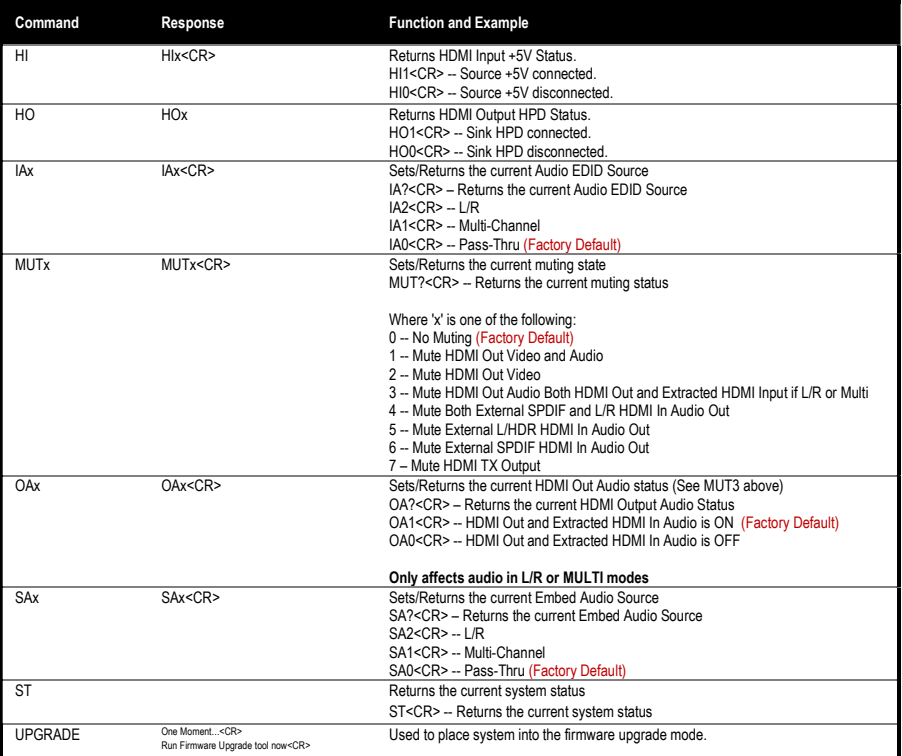

# 6.0 Windows Graphical User Interface

The HD-AUD-IO is controllable via free Windows® based software available from the Hall Technologies website at:

#### http://halltechav.com/product/HD-AUD-IO

#### 1.1. Software Installation Prerequisites

- A PC with Windows XP® OS or later
- USB port
- Microsoft® .NET Framework 2.0 or later (most recent OS including Windows 8 and later include this software and no action is required). If the .NET Framework 2.0 or later is not installed on your PC, the Microsoft™ website has free downloads available.

#### 1.2. Software Installation

If an earlier version of this particular software was previously installed, UNINSTALL the program first from either the Add/Remove Programs section of the control panel or by running the previous installation's SETUP.EXE and selecting "remove application".

- Install the software by executing the SETUP.EXE program from the installation source directory
- Accept the default settings, but if you want to specify a particular installation directory other than the default, you may do so.
- Once the HD-AUD-IO software installation has completed, either click the desktop icon or navigate the Start Menu to

#### Start -> Programs -> Hall Research -> HD-AUD-IO

#### 1.3. General

In most installations the use of the software GUI is not required as most functions can be performed using the front panel buttons on the product.

You can use the software to export EDID files from the device.

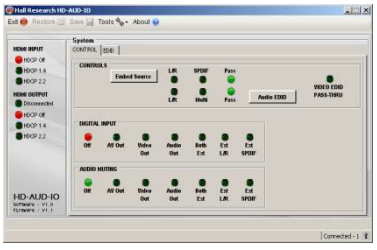

It is possible to connect more than one HD-AUD-IO to the PC (using several USB ports of the PC). The same software GUI detects all connected devices and allows control from the same application.

## © Copyright 2021 Hall Technologies 11

### 1.4. USB Device Detection

The HD-AUD-IO software uses standard Windows® drivers, which automatically configure the USB port after connection and do not require the installation of any special USB drivers.

The first time you connect the HD-AUD-IO to the PC, you may experience a short delay and a windows notification pop-up message may display.

- 1.4.1. The software GUI scans the HD-AUD-IO settings continuously in real-time, all changes to the system are reflected in the software GUI
- 1.4.2. If no HD-AUD-IO device is attached to the system, the on-screen fields are disabled (grayed out).

The new device detection and driver auto installation typically only occurs once. Thereafter, devices that are reconnected detect with no delay or message.

1.4.3. Only one instance of the software GUI can run at a time. Executing the application more than once will result in a warning message.

#### 1.5. Tool Bar Menu

Exit & 1.5.1. EXIT Exits the application

#### 1.5.2. TOOLS Factory Defaults

Restore the device to factory default settings. The user must confirm the action.

 $Tools \rightarrow$ 

### Export EDID

Save the currently selected EDID as a 256-byte binary file.

#### Firmware Update

Allows users to field upgrade the device application firmware. Application firmware that does not support this function will disable this option.

#### ABOUT

Displays screen with software versions, website link, legal disclaimer and copyright information.

About @

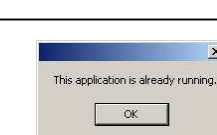

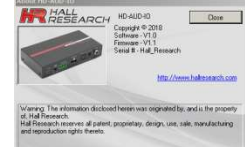

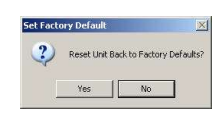

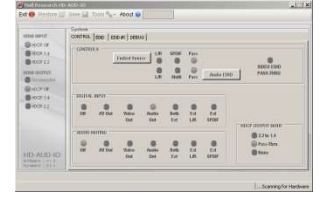

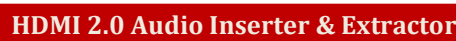

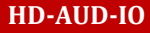

#### 1.6. Status Bar

The bottom bar of the screen shows the current USB status as follows:

#### "Scanning for Hardware…"

Scanning for Hardware...

The GUI software is looking for HD-AUD-IO devices. The screen controls are disabled until a HD-AUD-IO device attaches.

"Connected – XX"

Connected - 1

Where XX is the number of HD-AUD-IO devices connected to the PC.

#### 1.7. Controls

#### Embed Source

This button selects which audio source to embed; either 3.5mm L/R IN, SPDIF IN or HDMI IN.

#### Audio EDID

This button selects how the EDID is altered; either L/R (2 Channel), Multi (Multi-Channel) or Pass-Thru from the HDMI output.

#### Video EDID Emulate/Pass-Thru

Pressing this button quickly selects whether the EDID given to the source is from a previously stored EDID or from the HDMI OUT display.

#### 1.8. Digital Input

This area controls and shows the desired mute setting which occurs when the DI (digital input) terminal connects to ground.

The indicator will be 'RED' when the DI is un-grounded and 'GREEN' when the DI input connects to ground.

The factory default setting is to mute only the HDMI audio output. Click the desired setting to change the factory default.

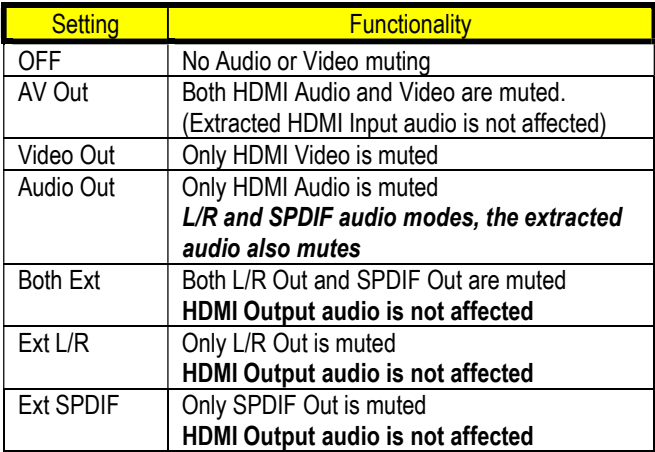

#### 1.9. Audio Muting

This area controls and shows the current system muting state. This setting can be different from the setting above for when the Digital Input.

#### For example,

With 'Audio Muting' set for 'AV Out' (both Audio and Video muted) and the 'Digital Input' setting is set for 'Audio Out'.

When the Digital Input terminal connects to ground, the Audio and Video muting state shown in the 'Audio Muting' area will change from 'AV OUT' to 'AUDIO OUT'

# 7.0 Troubleshooting

If you are experiencing problems getting the system to work properly, please use the following troubleshooting suggestions.

- Ensure that all connections to the device are solid. Loose connections are the number one cause of issues.
- Try resetting the system by unplugging BOTH the power supply and HDMI IN connectors, waiting 5 seconds and plugging them back in.
	- $\circ$  The front panel LEDs cycle several times at power up; after  $\sim$  15 seconds, audio and video should be passing through the device.
- Try restoring factory defaults using the front panel VIDEO EDID button (hold for 7 seconds) or via RS-232 command.
- Cycle the EDID mode with the front panel VIDEO EDID button.
- If you are having problems with 'muting' the AV output, ensure you have the correct mute settings.
	- o The muting of video is normally done with a 'BLACK' screen (AVMUTE). If you need to have "NO HDMI" output, you will need to use the TX MUTE setting (DIA7 or MUT7).

### Contacting Hall Technologies

If you determine that the HD-AUD-IO is malfunctioning, do not attempt to repair the unit yourself.

Instead, contact Hall Technologies Technical Support at 714-641-6607. To return the unit to Hall Technologies you must first get a Return Authorization (RMA) number. Package the unit carefully, if returning. We recommend that you use the original container.

## 8.0 Specifications

#### Video

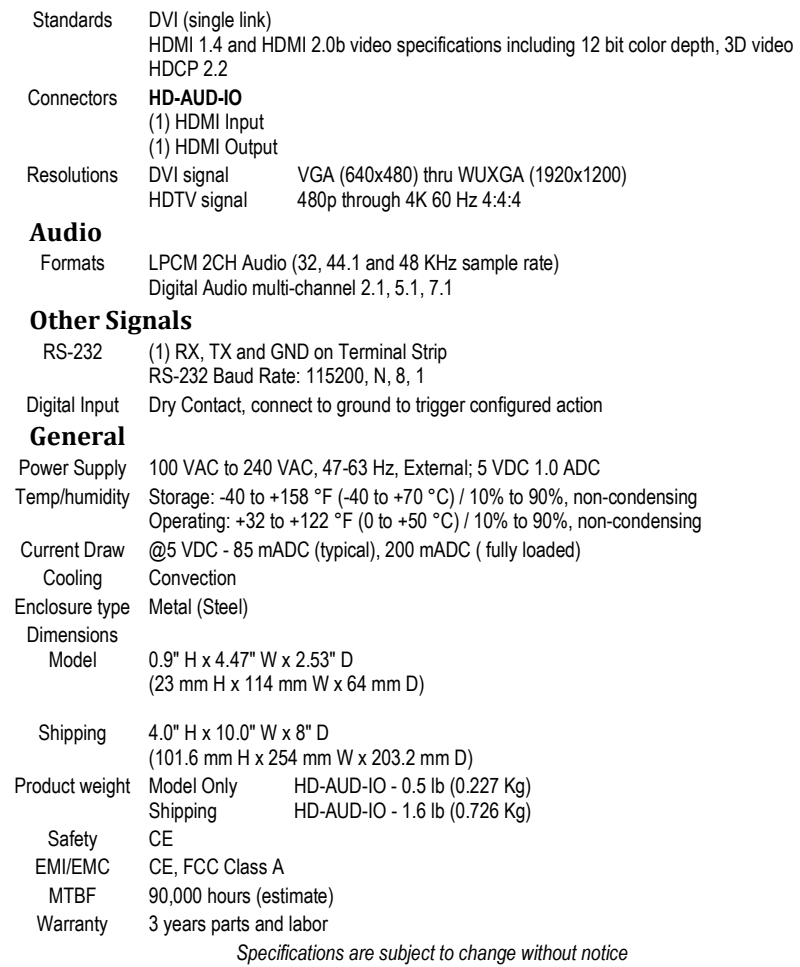

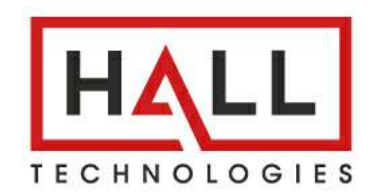

© Copyright 2021. Hall Technologies All rights reserved.

1163 Warner Ave., Tustin, CA 92780 Ph: (714)641-6607